## TURN ON TEAMS "NEW MEETING EXPERIENCE"

Created By: Technology Services

This document provides a walkthrough on how to use the new meeting experience in teams

- 1. Launch **Teams** from the start menu or login to **[Teams](https://teams.microsoft.com/)**.
- 2. Navigate to the **user icon** at the top right of the application.
- 3. Click **Settings.**

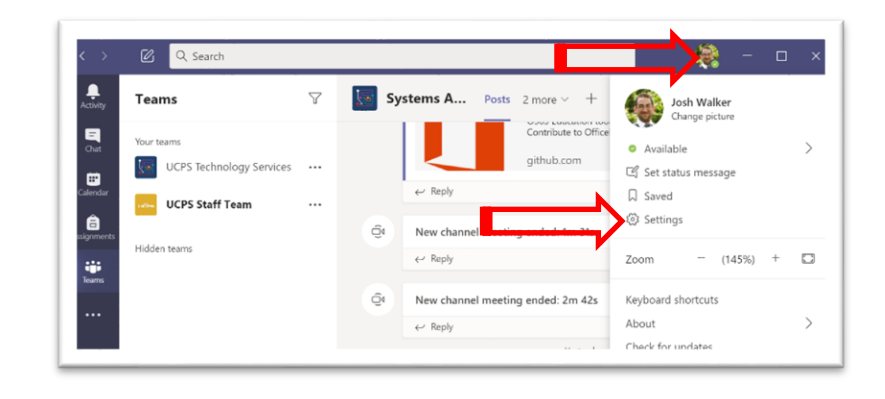

- 4. In the Settings select **General**.
- 5. Select **Turn on new meeting experience**.

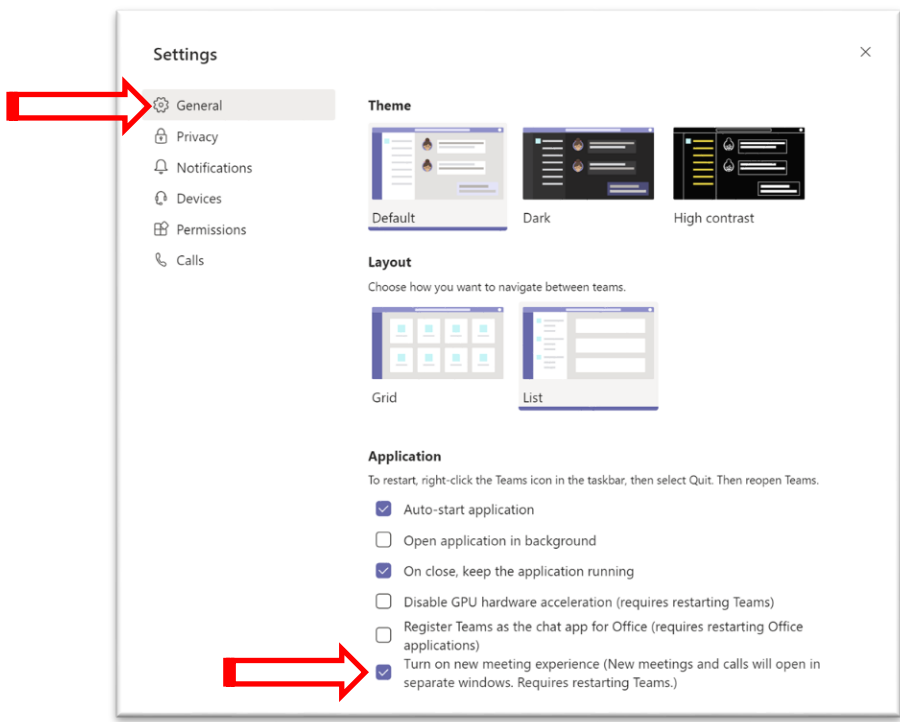

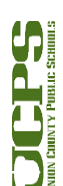

1

**Technology Services Department** 721 Brewer Drive Monroe, NC 28112 (704) 296-3143

- 6. Select the **carrot** in the task bar.
- 7. **Quit** the Teams application.

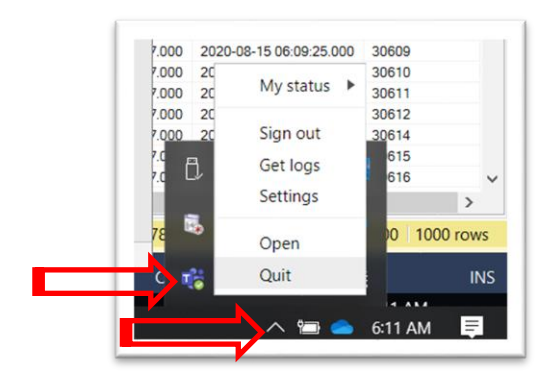

- 8. Start the Teams application
- 9. During any meeting select the elipsis**…**
	- Select Large Gallery for a 7 x 7 grid
	- Together mode for a little fun

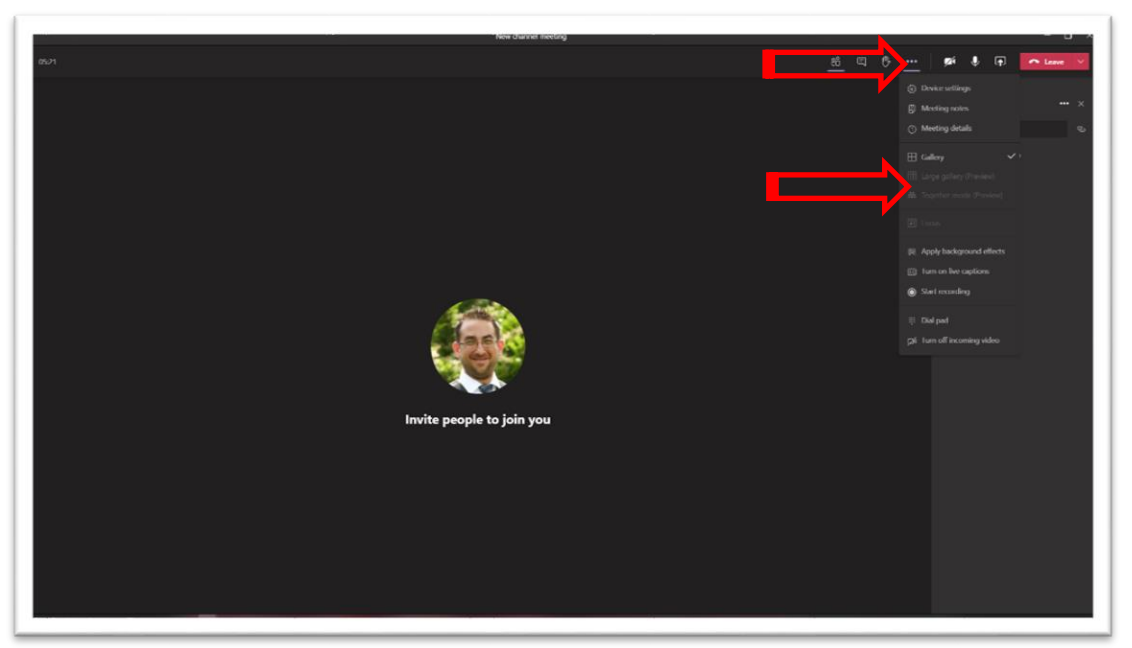

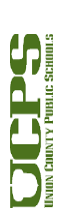

2